# **Configuring Metadata via PRONTO Web Maintenance**

Product Metadata can be configured in PRONTO Web Maintenance for use on the website. There are four main steps:

- 1. [Specify the Metadata Table](#page-0-0) (indicates where metadata will be stored in the database)
- 2. [Create Metadata Codes](#page-0-1) (feature types, e.g. Colour, Size, Material)
- 3. Create Metadata Values (features assigned at product level, e.g. Green, 1800mmL, Aluminium)
- 4. [Assign Metadata to Products](#page-2-0)

## Step-by-step guides

<span id="page-0-0"></span>1. Specify the Metadata Table:

- 1. Login to PRONTO.
- 2. Navigate to **'Web Site Category / Product Maintenance'** --> **'Control Settings'**.
- 3. Update the **'Meta Table'** field with the Metadata Table code (generally **'XM'**).
- 4. Click **'OK'** to save.

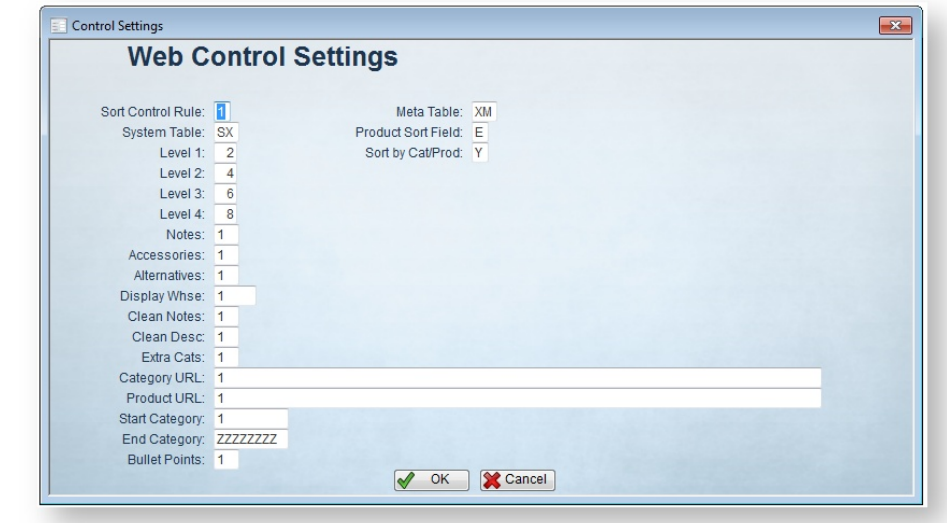

#### <span id="page-0-1"></span>2. Create Metadata Codes:

- 1. Login to PRONTO.
- 2. Navigate to **'Web Site Category / Product Maintenance'** --> **'Metadata'**.
- 3. Click **'Entry'**.
- 4. Enter a 2-character value in the **'Code'** field (identifier in the XM Table).
- 5. Enter a description in the **'Prompt'** field (this is what users will see).
- 6. Enter an image reference in the 'Image' field if required, otherwise Enter/Tab to next field.
- 7. Enter a value in the **'Filterable'** field:
	- **Y** Users can filter on this metadata type
	- **N** Users can not filter on this metadata type
- 8. Enter a value in the **'Display'** field:
	- **Y** Display this metadata type on the web
	- **N** Integrate, but do not display this metadata type on the web
- 9. Assign a sequence value in the **'Sort'** field (this determines the order in which the Metadata types will appear on the website).
- 10. Enter a **'V'** in the **'Validation'** field (metadata 'values') and hit Enter/Tab.

#### 11. Hit **'Esc'** to leave Code entry mode.

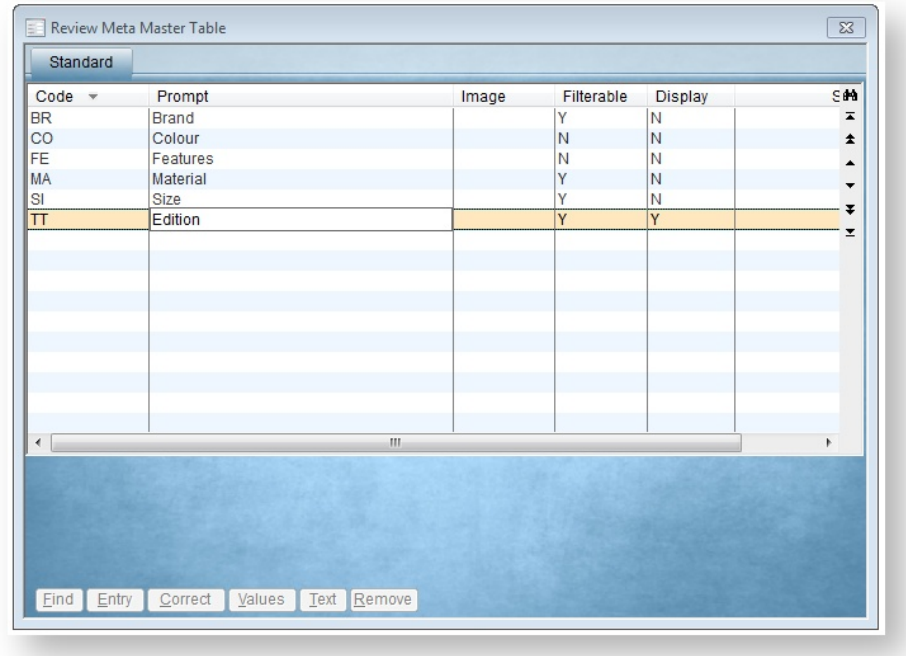

3. Create Metadata Values:

- 1. Login to PRONTO.
- 2. Navigate to **'Web Site Category / Product Maintenance'** --> **'Metadata'**.
- 3. Highlight the required metadata code to which values will be added.
- 4. Click **'Values'**.
- 5. Click **'Entry'**.
- 6. Enter a value description.
- 7. Use Enter/Tab to proceed to the next entry line.
- 8. Enter the next value.
- 9. Repeat Steps 6 - 8 as required.
- 10. Hit **'Esc'** to leave Values entry mode.

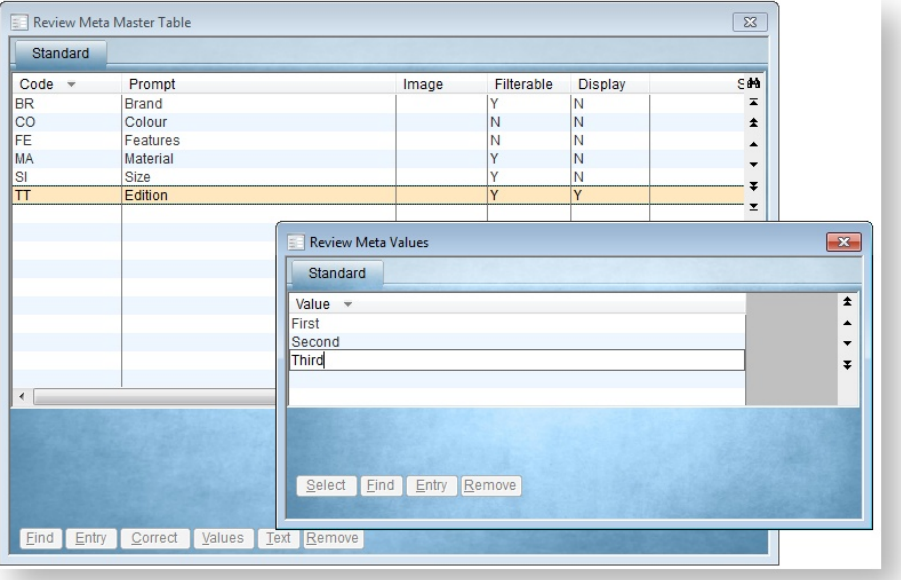

(i)

Metadata Values cannot be corrected. If, during creation of a new Metadata Value, a typo occurs, it is best to remove the incorrect item and reenter it.

#### <span id="page-2-0"></span>4. Assign Metadata to Products by Stockcode:

⊕

- 1. Login to PRONTO.
- 2. Navigate to **'Web Site Category / Product Maintenance'** --> **'Stockcode Review'**.
- 3. Search for the required product.
- 4. With the product highlighted, click **'Meta'**.
- 5. Click **'Entry'**.
- 6. Enter the Metadata Code, or click the magnifying glass / hit 'F2' to search.
- 7. A new window will appear with the available values; highlight the required value and click **'Select'**.
- 8. Repeat Steps 6 & 7 as required.

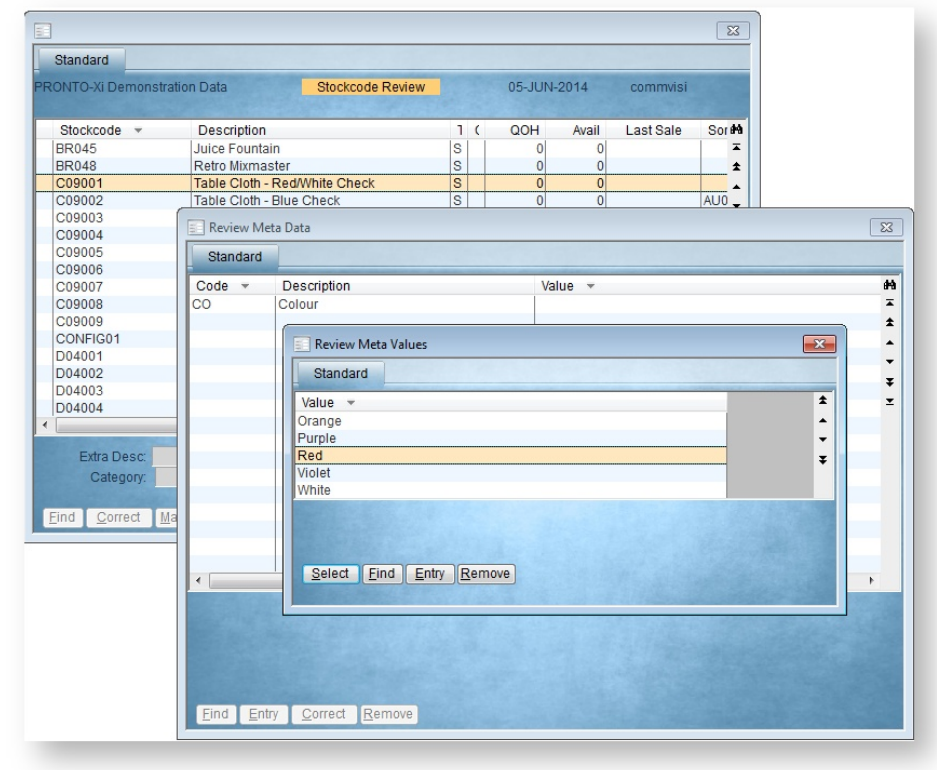

From PRONTO version 1.56+, you can also maintain Metadata via import, pasting the data from a spreadsheet.

1. Populate a spreadsheet with metadata in the format: **Stockcode, Meta Code / Description, Meta Value** (no header row).

2. Highlight and Copy all data on the spreadsheet.

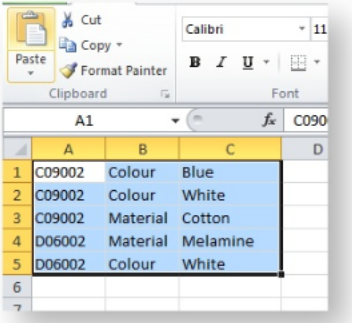

- 3. Login to PRONTO.
- 4. Navigate to **Web Site Category / Product Maintenance Metadata Paste META DATA from Excel.**
- 5. Click **Entry**.
- 6. Paste the copied data into Pronto by click the **Paste** clipboard icon on the top menu, or by right-clicking and selecting **Paste**.

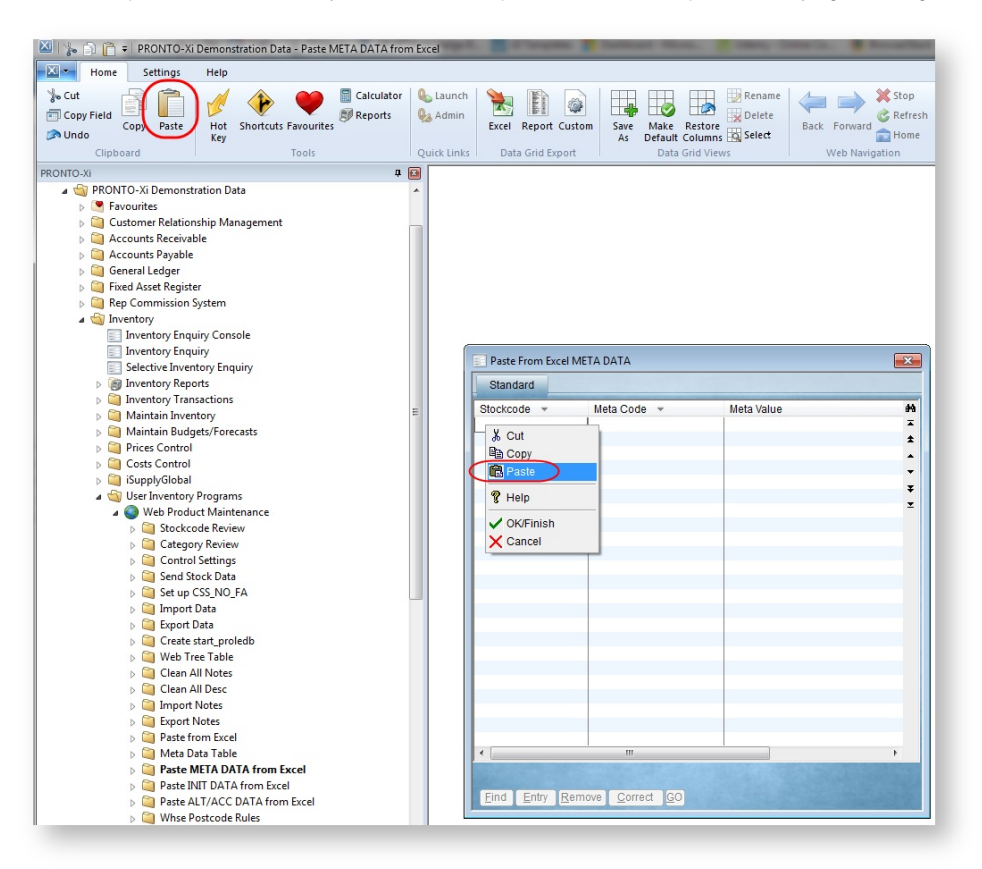

- 7. Verify that data has pasted correctly.
- 8. Hit **Esc** to leave data entry mode.
- 9. Click **GO** to process the import.
- 10. Confirm by clicking **Yes** / using **'Y'** key.
- 11. Specify whether to clear ALL existing data first (default is NO).
- 12. Specify whether to overwrite or append existing metadata:
	- a. **R** replace/overwrite (any existing metadata for pasted codes will be cleared and replaced with data in the import).
	- b. **A** append (any existing metadata for pasted codes will remain intact and data in the import will be added).

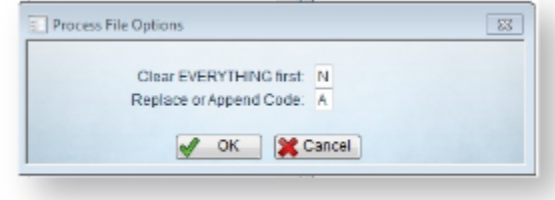

13. Click **OK** to proceed.

14. A confirmation message will be displayed once data has been processed.

To import very large amounts of Metadata, it may be more efficient to save the spreadsheet as a .csv file, rather than performing a Copy & Paste:

- 1. Save the spreadsheet as **'metafile.csv'** in PRONTO's /tmp folder.
- 2. Navigate to **'Web Site Category / Product Maintenance'** --> **'Metadata'** --> **'Import Data'**.
- 3. Click **'Load'**. Data from the .csv file will be pasted.
- 4. Verify the data has pasted correctly.
- 5. Click **'GO'** to process the import.

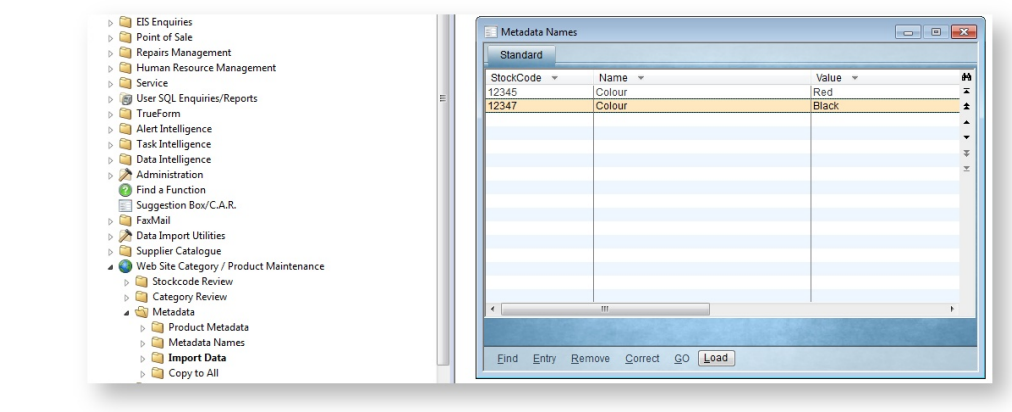

To Integrate Metadata to the web, send 'Custom Tables':

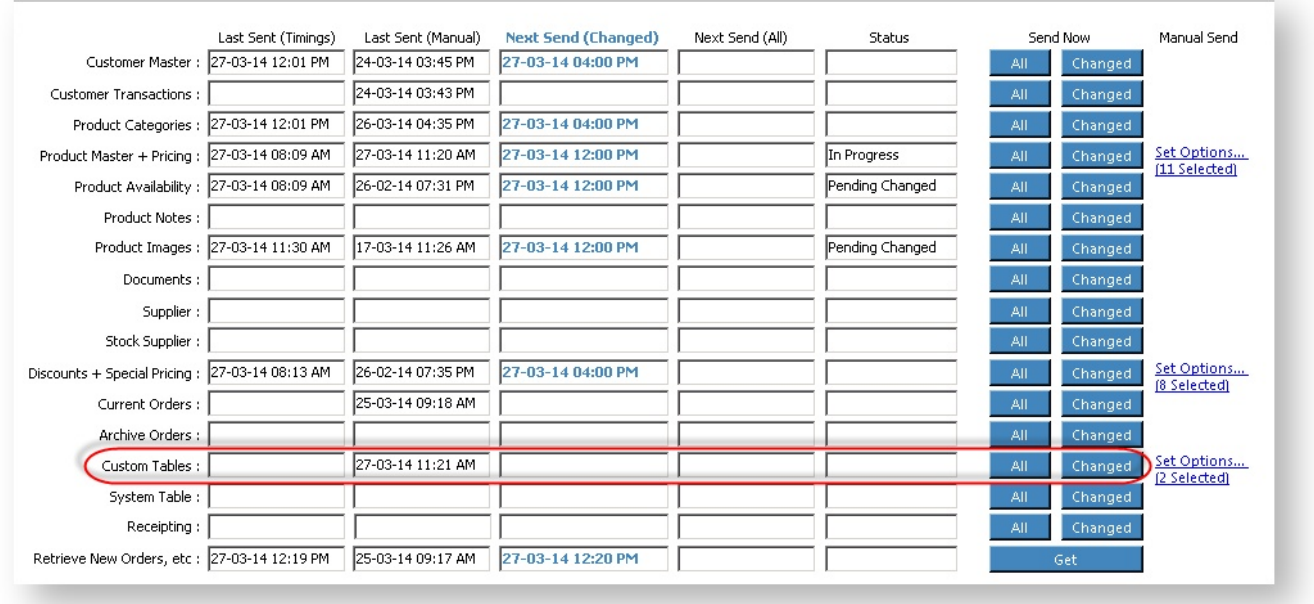

### Related articles

- [Product & Category Page Metadata](https://cvconnect.commercevision.com.au/pages/viewpage.action?pageId=4882942)
- [Product Features](https://cvconnect.commercevision.com.au/display/KB/Product+Features)